# **Orature Software Settings Menu**

#### **Open Settings**

Click on Settings icon.

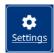

In the left blue bar, click on the gear icon to open the Settings menu.

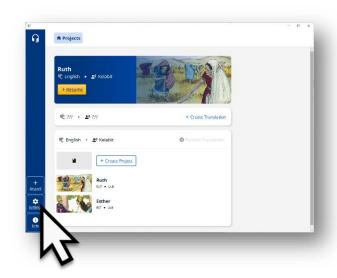

# **Interface Settings**

#### **Color Theme**

Choose a light, dark, or system theme.

Orature defaults to the system theme.

# 

#### Language

Click on the drop-down arrow for options.

Choose a language that will be used in the program's menu.

You will need to restart the Orature program to see the menus in the program in the language.

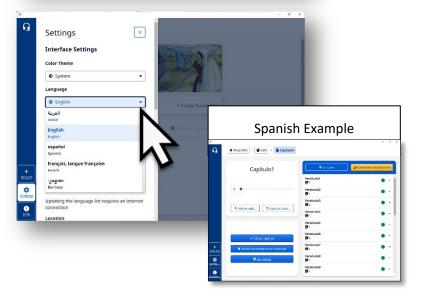

Revised: 11/4/2022

## **Audio Device Settings**

#### **Audio Output**

Choose hardware for the speakers.

#### **Audio Input**

Choose the hardware for the microphone.

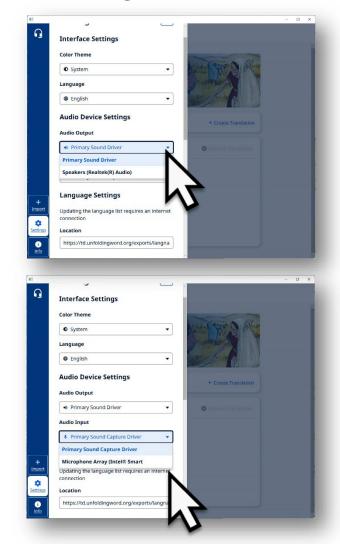

#### Language Settings

Updating the language list requires an Internet connection.

#### **Update Languages.**

Click the 'Check for Updates' button to update the list of target languages.

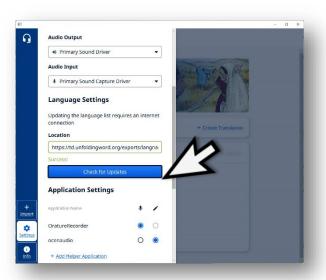

# **Application Settings**

# Choose software for recording and for editing.

Click in the desired dot to make the choice.

It is preferred to use Orature Recorder to record.

It is preferred to use ocenaudio for editing the recordings.

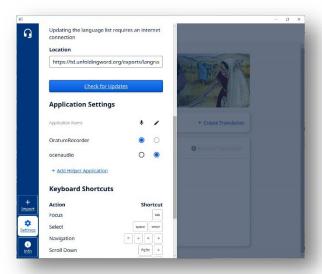

Only Orature showing? See instructions for *Installing* ocenaudio on the Computer.

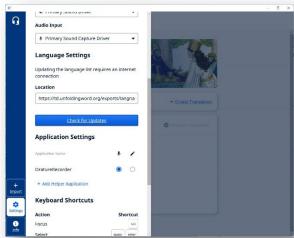

#### **Keyboard Shortcuts**

#### This is a list of keyboard shortcuts.

Feel free to use these shortcuts instead of the mouse.

**Focus** – to see the menu item highlighted.

Select – select the menu item.

**Navigation** – move around the program.

**Scroll Down** – move down in the text windows.

**Scroll up** – move up in the text windows.

**Go Back** – move to the previous page/window/

**Add Verse Maker** – use this shortcut in the Verse Marker section.

Record/Stop Recording – use this shortcut instead of using the mouse click.

Play/Pause (Source) – use this shortcut on the Source audio instead of the mouse click.

**Play/Pause (Target)** – use this shortcut on the Target language audio instead of the mouse click.

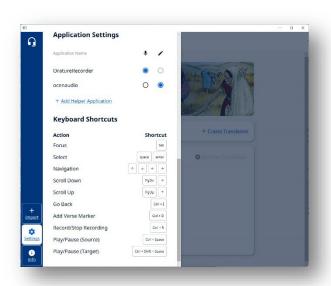

## **Close Settings**

Click on 'X'.

Close the Settings menu by clicking on the X button at the top right. All changes will be saved.

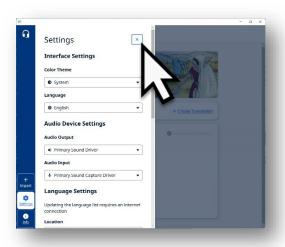